# **On-line Registration: A step by step Guide**

Link for the School of Mathematics: XXII Escuela de Matemáticas "Lluis Santaló". Linear and non-linear analysis in Banach spaces

[https://www.uimp.es/agenda-link.html?id\\_actividad=65EK&anyaca=2023-24](https://www.uimp.es/agenda-link.html?id_actividad=65EK&anyaca=2023-24)

 $\left( 1\right)$ 

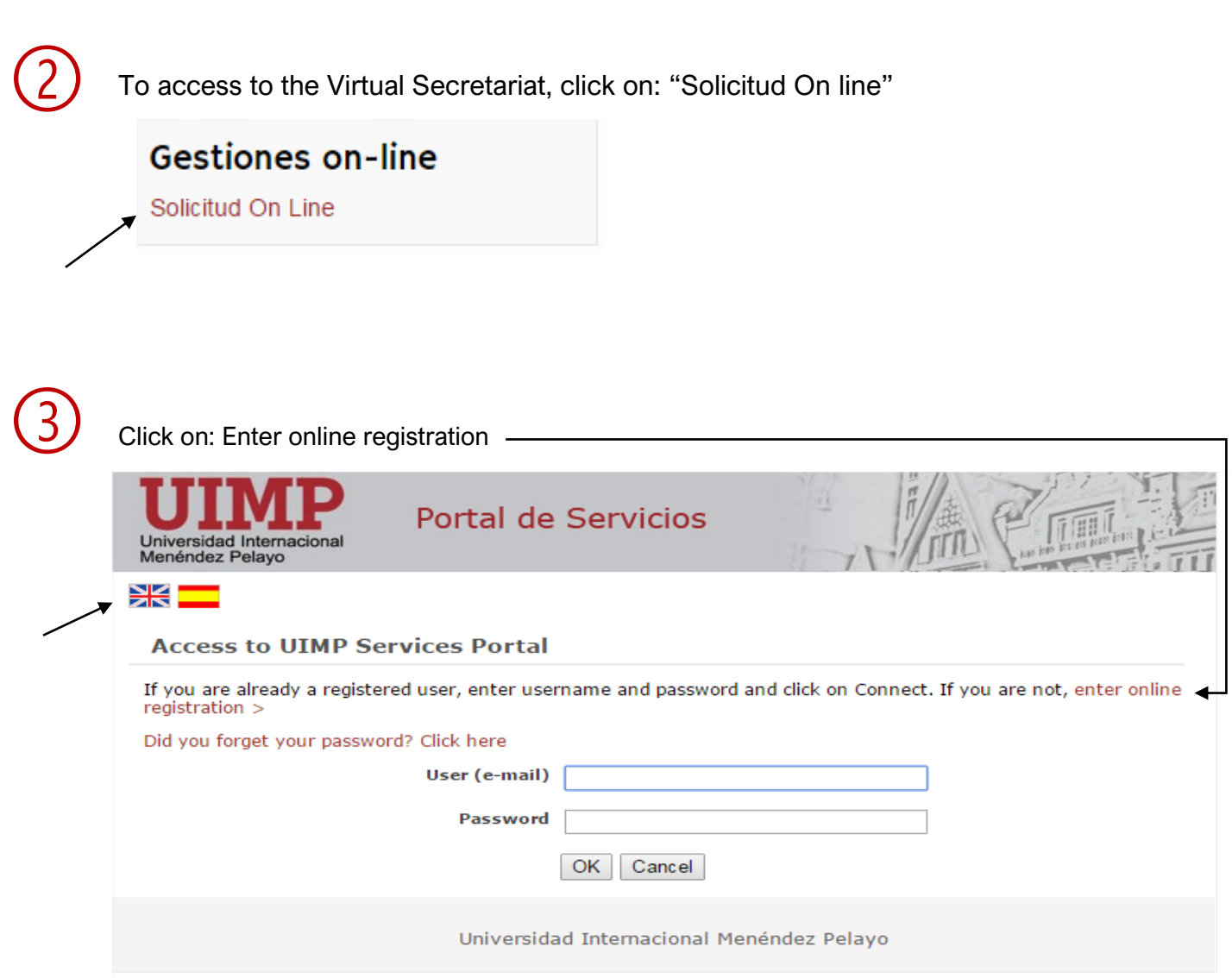

# $\left( 4 \right)$  Complete the data required following the indications, and click on "Create Account"

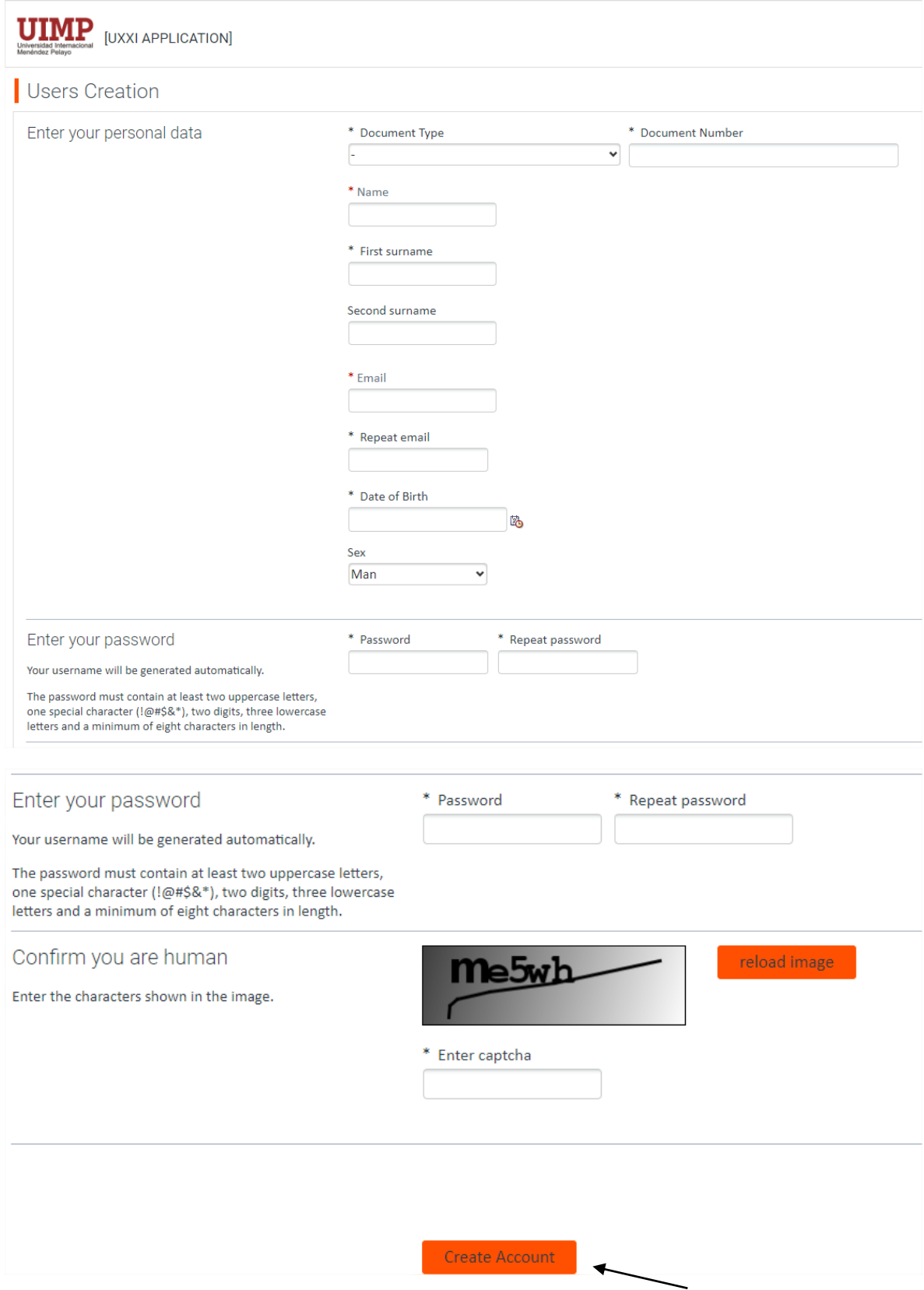

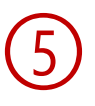

➅

Once you have registered, you will receive an automatic message with the "User name" and "password" to access the Virtual Secretary.

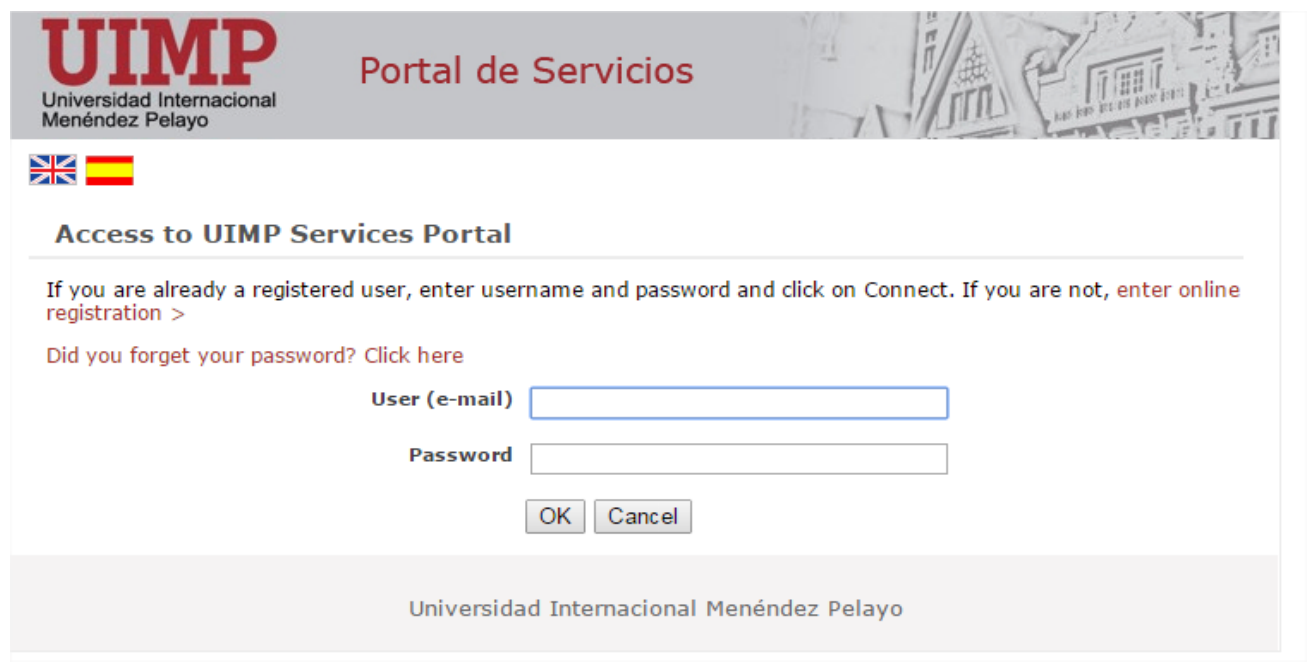

To start the pre-registration, please click on "Application for pre-registration"

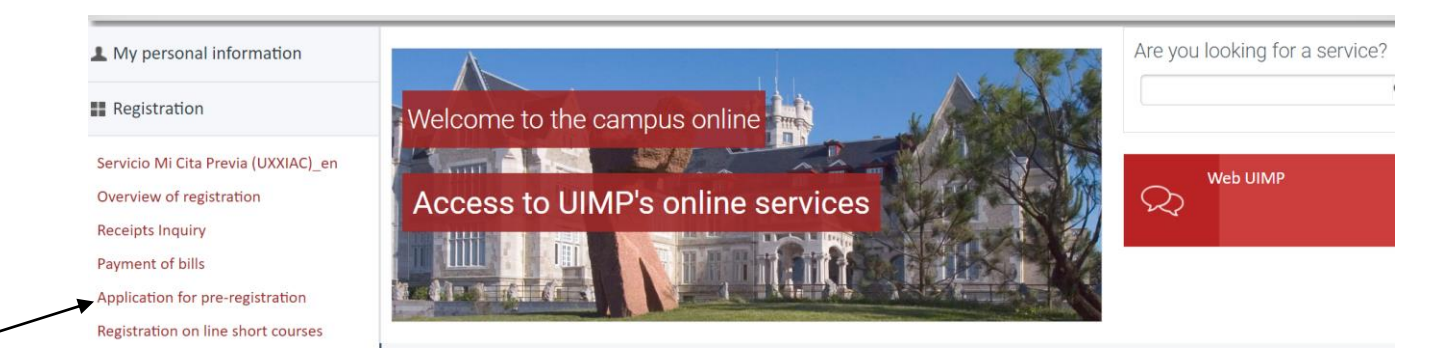

#### And then, click on "Access self-registration"

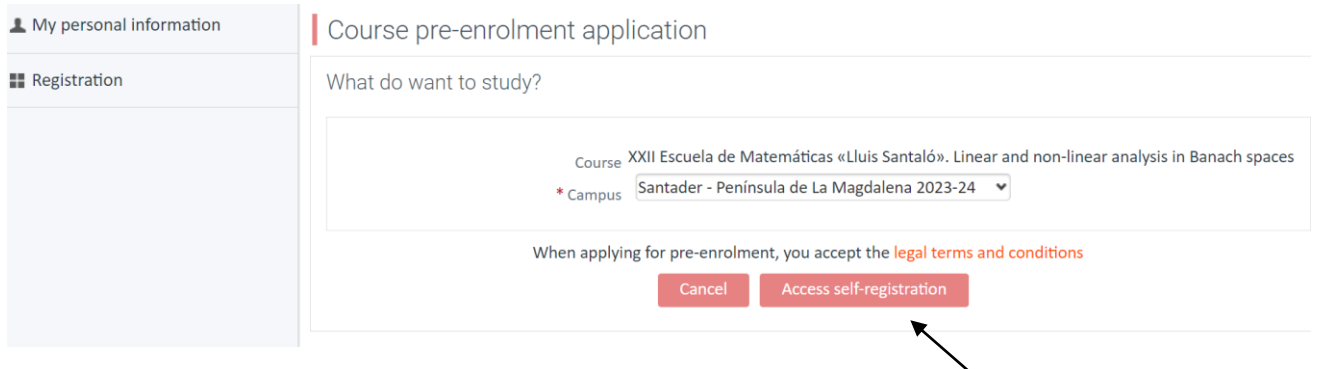

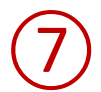

#### Then, you will receive an e-mail confirming the pre-registration: "WELCOME TO Universidad Internacional Menéndez Pelayo.

#### Dear PRUEBA SECRETARIA

We are pleased to confirm that we have correctly received your pre-enrolment application for the XXII Escuela de Matemáticas «Lluis Santaló». Linear and non-linear analysis in Banach spaces programme.

We would like to thank you for the trust you have placed in our institution and welcome you to Universidad Internacional Menéndez Pelayo. Our main priority is for our lecturers and administrative staff to be as available as possible to you. We are therefore at your disposal for any query or information you may require regarding the requested programme.

Course programme: XXII Escuela de Matemáticas «Lluis Santaló». Linear and non-linear analysis in Banach spaces

Academic Year: 2023-24

Campus: Santader - Península de La Magdalena Your pre-enrolment application has been accepted and you may continue with the registration process at the following link: <https://academico.uimp.es/automatricula/validaEntradaSSO.do?planExterno=65EK>

Yours sincerely,"

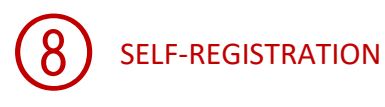

#### 8.1 Click on "Comenzar" to start the registration

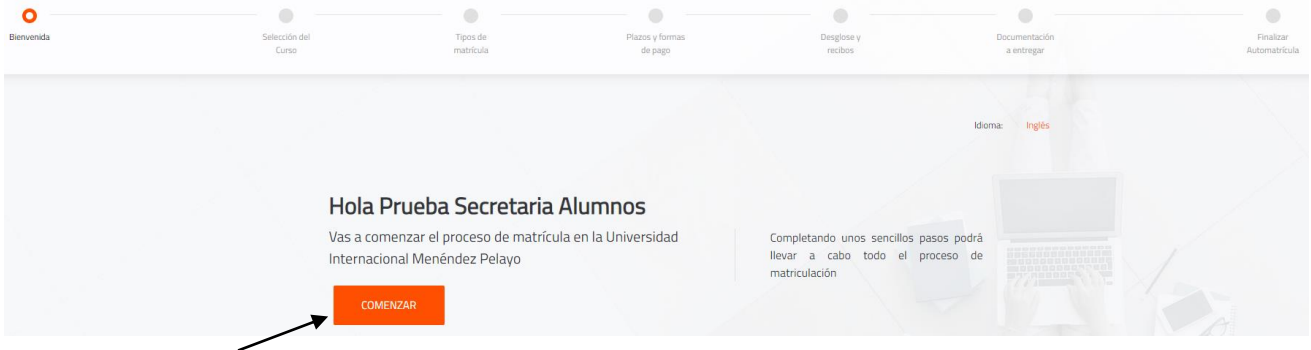

**8.2 Automatrícula***.* Complete the information of each section:

#### ✓ **Selection of course**

 $\rightarrow$  You will see the course you have been pre-registered, please click on "Continuar"

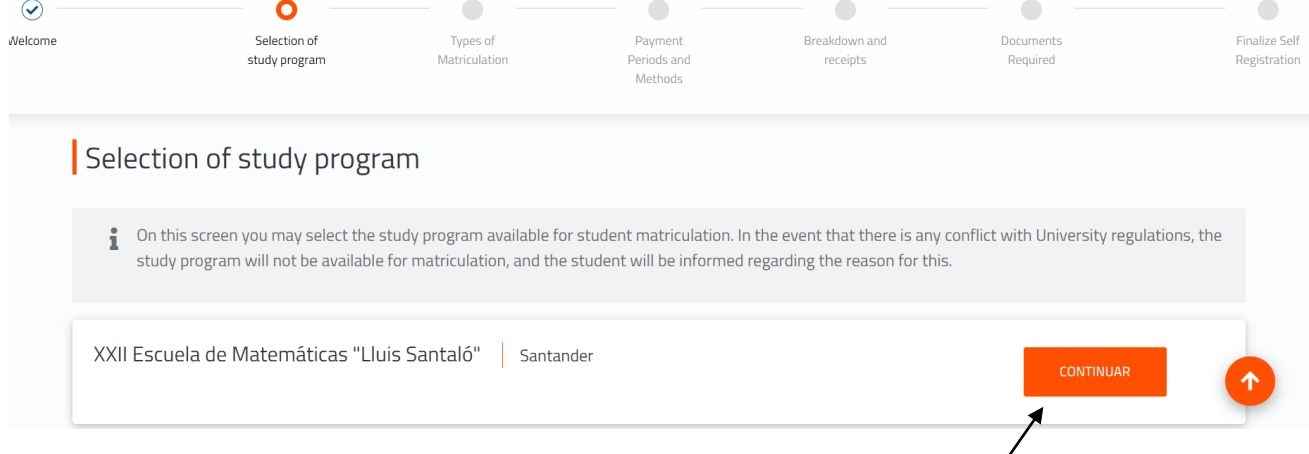

#### ✓ **Types of Matriculation**

#### $\rightarrow$  Please choose the option "Standard"

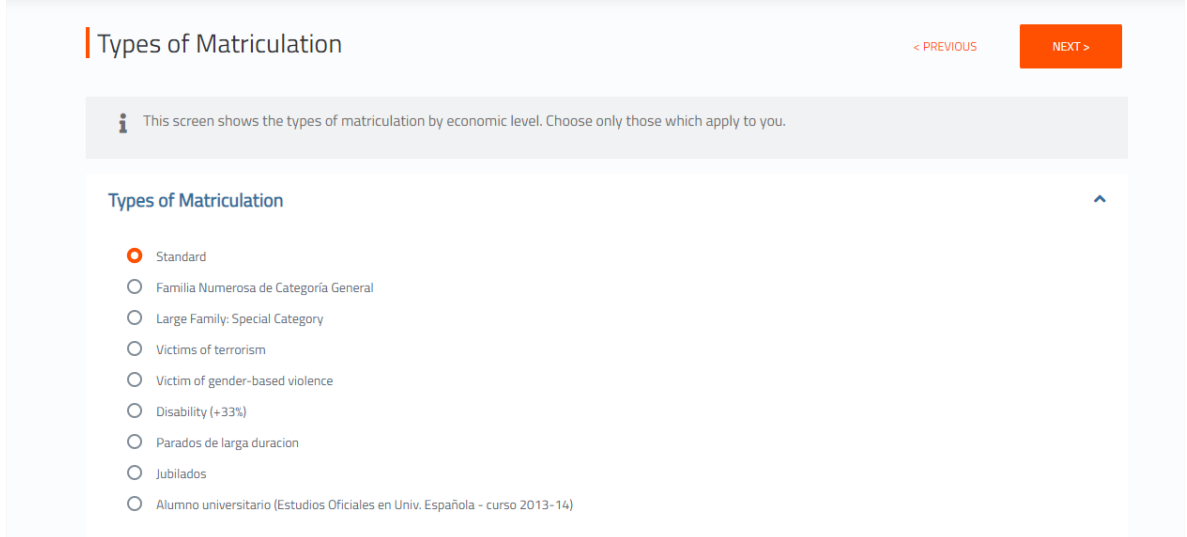

✓ **Training**

#### **In this section you should indicate your academic level:**

Example:

### $\rightarrow$  If you are graduated (please, choose 5 – Graduado universitario)

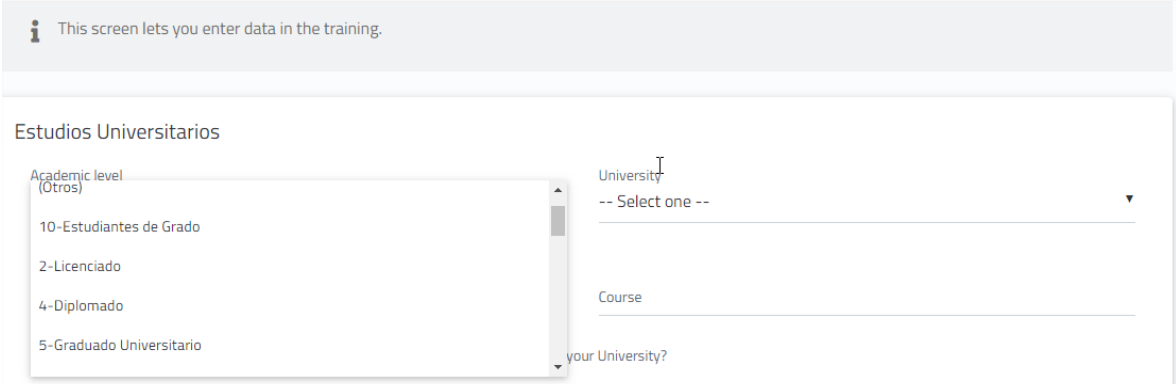

#### In University: choose "E" (extranjera)

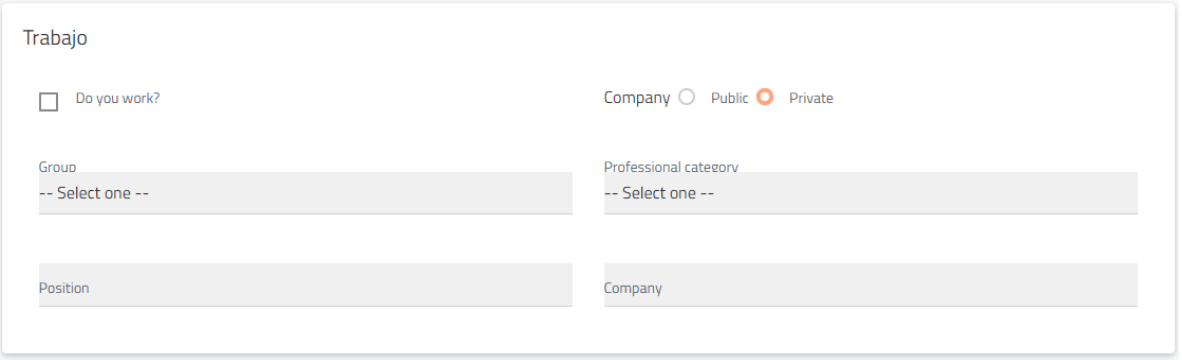

# ✓ **Payment periods and methods**:

 $\rightarrow$  For payment by credit card, chose the option: Pago con RedSys

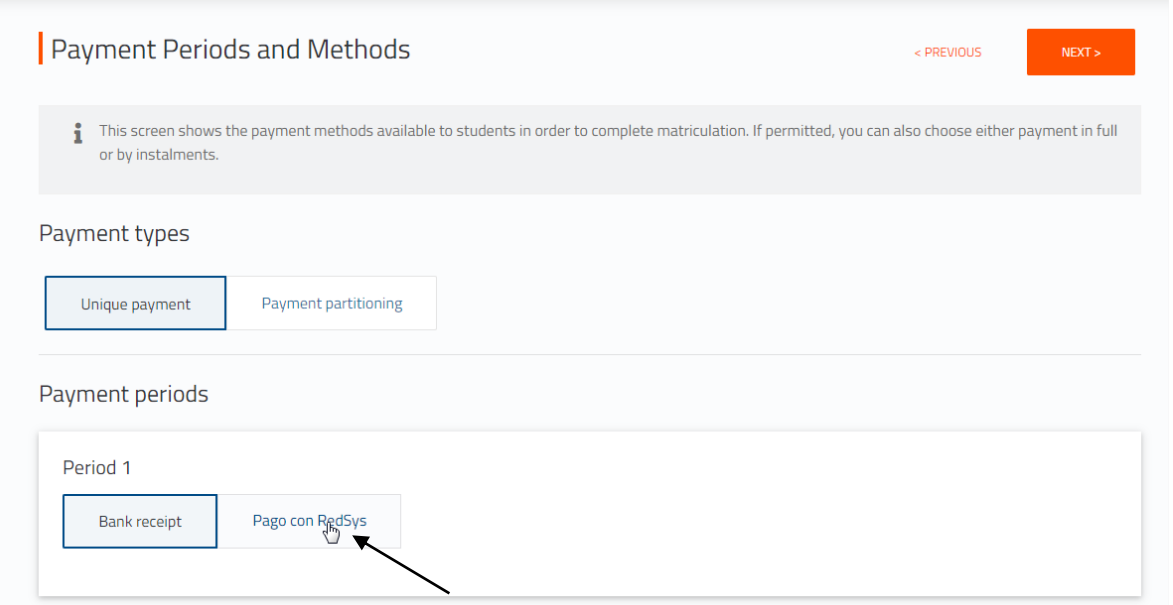

# ✓ **Breakdown and receipts**:

 $\rightarrow$  you will see the concepts included in the receipt, and if you agree, click on "Next"

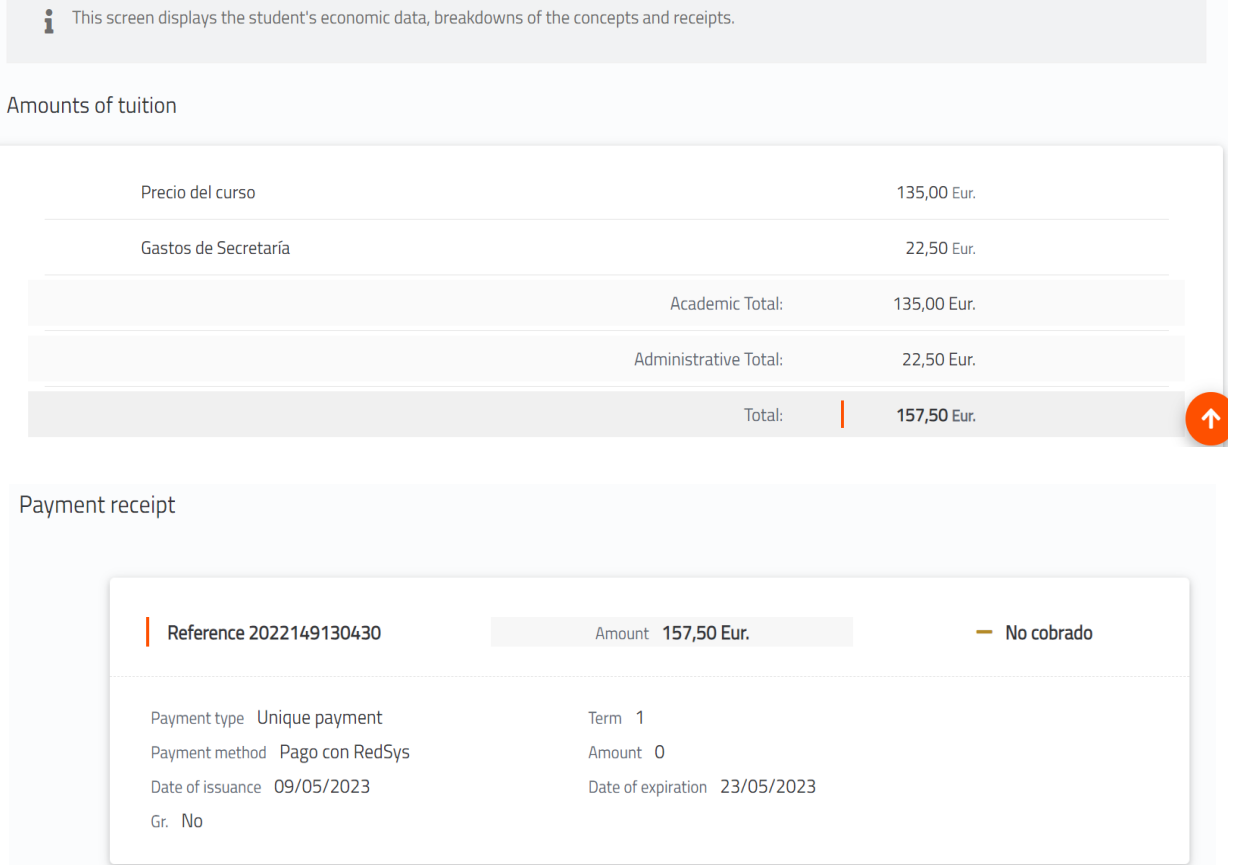

## ✓ **Documents Required**:

→ You will see the documents you should upload through the platform: [www.uimp.es/docs](http://www.uimp.es/docs) Please, read ahead: "Instructions to upload the documents required" (steps number 11 and 12)

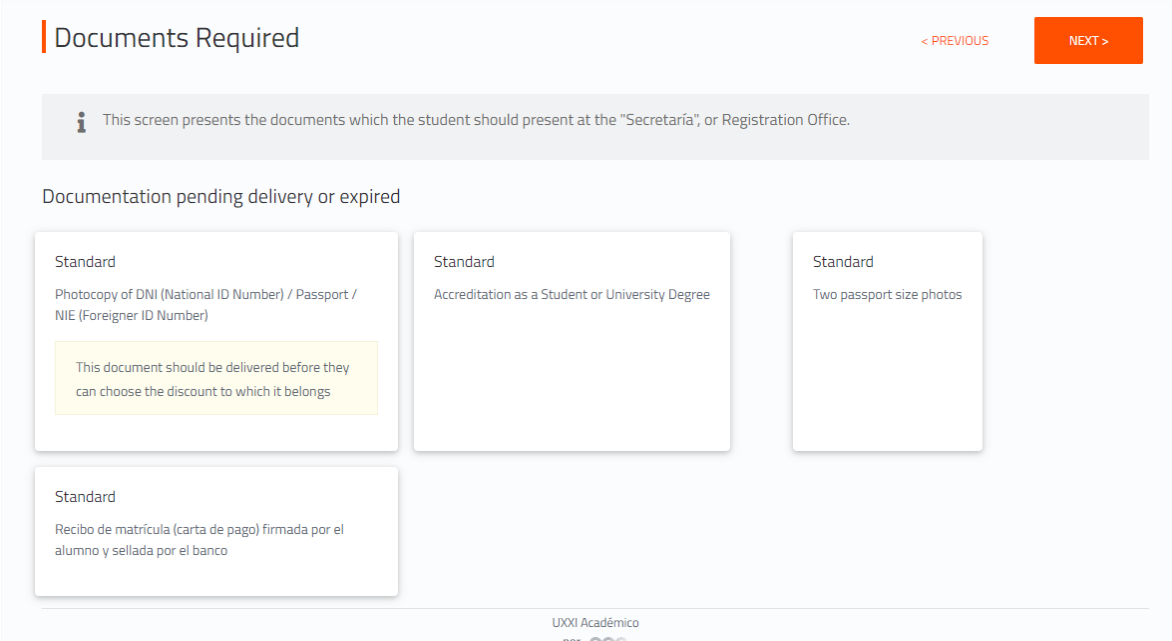

#### ✓ **Finalize self-registration:** In this last section, click on: "Yes, I wish to validate"

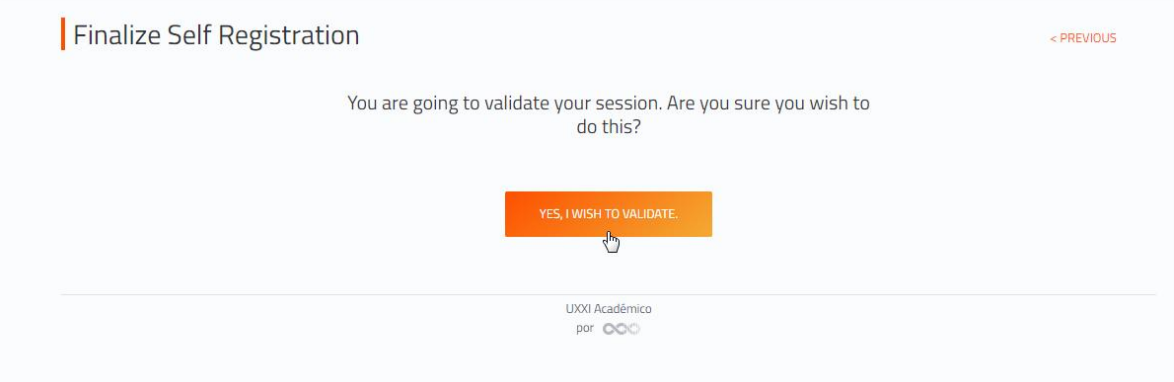

#### **Once the registration has been completed and validated, it will be connected to the online payment system. ⑨**

Before starting the online payment, read the terms and conditions of the on-line payment service (Online payment processing) and then if you are agree click on "He leído y acepto los términos y condiciones", which it means: I have read and accept the terms and conditions" and then, click on "Aceptar"

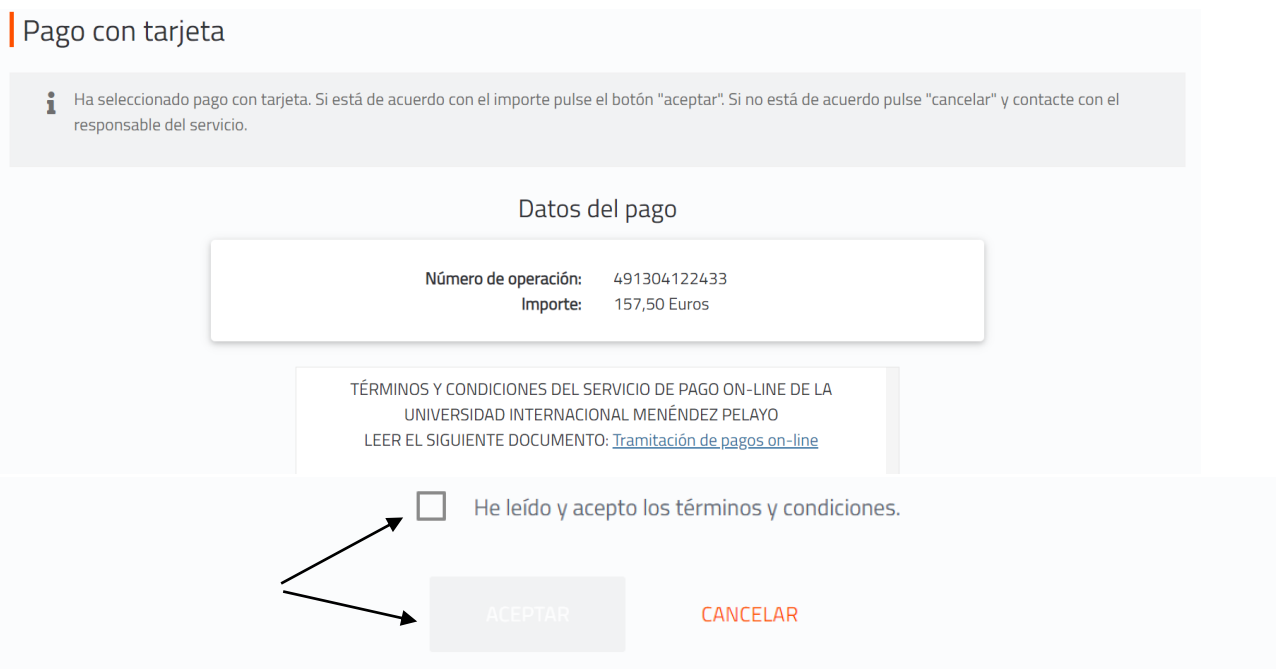

Para consultar la Normativa de la Universidad, pulse el siguiente enlace: Normativa de pagos y devoluciones

Please, indicate the data required and follow the steps until the payment process is finished: **⑩**

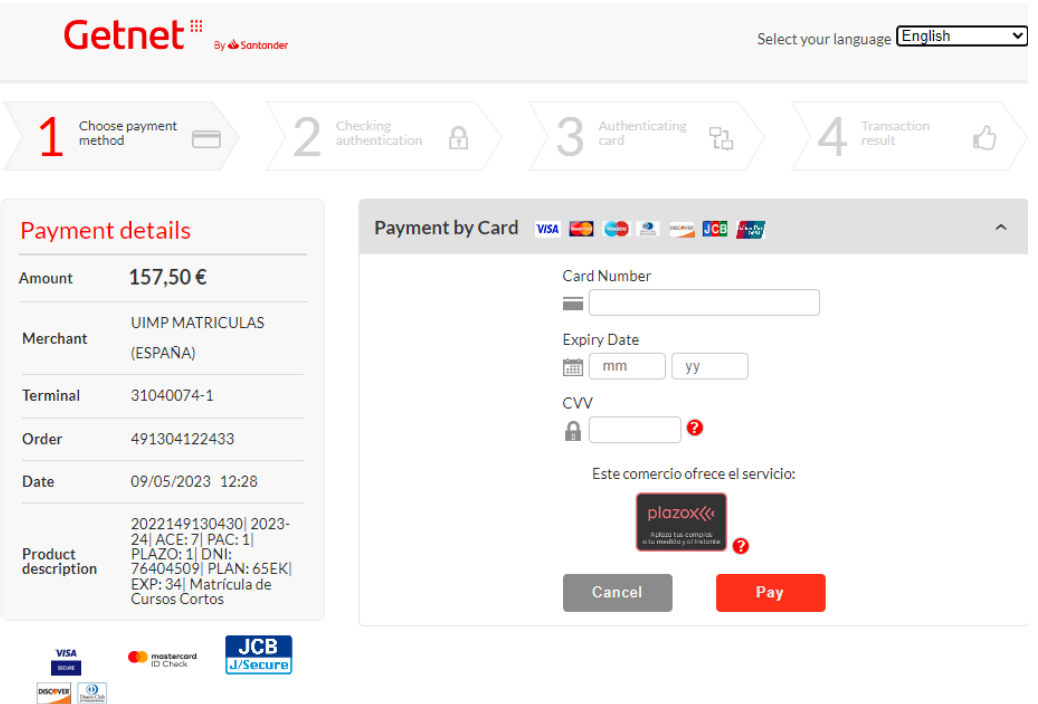

**ProtectBuy** 

# **Instructions to upload the documents required**

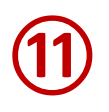

Once you have validated the registration, you should upload the documents required on the portal: https://www.uimp.es/docs

Please enter the same "username" (e-mail) and "password" (contraseña) you have used to Access to the virtual secretary, and click on Acceder

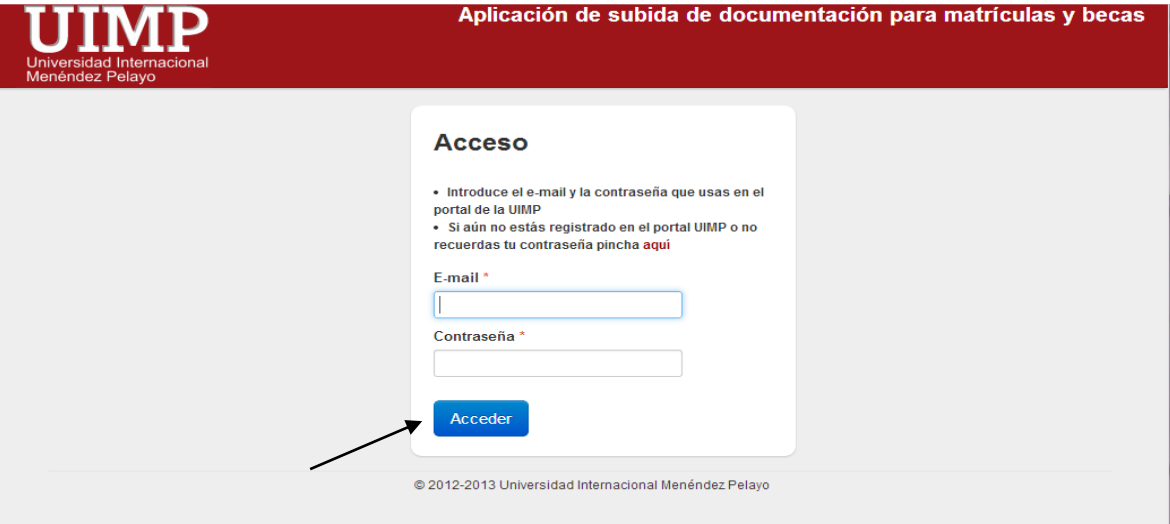

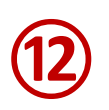

You will see the course for which you want submit the documents, and click on "seleccionar":

#### Matrículas del alumno

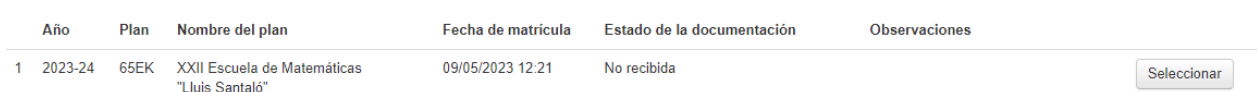

Then, uploaded the documents required as indicated:

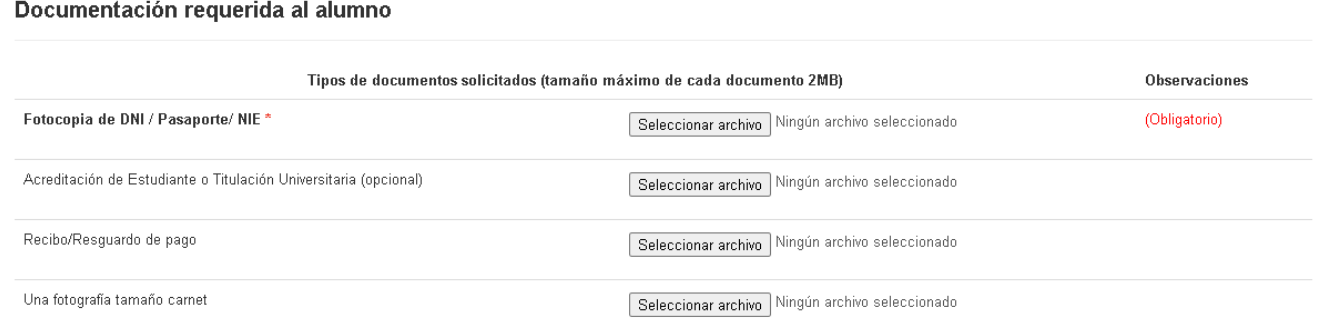

- $\rightarrow$  Identity card / Passport photocopy (Mandatory)
- → Document that prove you are enrolled undergraduated, graduated studies in an University (optional)
- $\rightarrow$  Proof of payment of the registration fees (Mandatory)
- $\rightarrow$  Student photo (optional)

Finally, indicate if the information provided is OK, click on "Enviar"

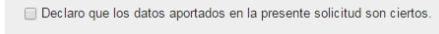

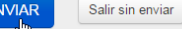